# **Phonak Target 7.3**

# **Mode d'emploi Phonak Target**

# li.

#### **Utilisation prévue :**

Le logiciel d'appareillage Phonak Target est un logiciel d'appareillage autonome conçu pour être utilisé par des audioprothésistes qualifiés. Il permet de configurer, programmer et d'adapter des aides auditives selon les besoins du patient.

Ce mode d'emploi offre une introduction détaillée pour réaliser des appareillages d'aides auditives avec Phonak Target. Une version électronique est disponible sur la page d'assistance de Phonak Target. Vous pouvez également consulter les [Nouveautés] accessibles à partir de l'écran de démarrage de Phonak Target.

#### **Utilisateurs visés :**

Audioprothésistes qualifiés.

#### **Population de patients visée :**

Le logiciel est destiné au traitement de patients souffrant d'une perte auditive unilatérale et bilatérale légère à profonde ou combinée à des acouphènes chroniques qui ont besoin de l'appareillage d'une aide auditive. Le générateur de bruit Tinnitus Balance est destiné aux patients âgés de 18 ans ou plus.

#### **Indications :**

Veuillez noter que les indications ne concernent pas le logiciel d'appareillage, mais les aides auditives compatibles. Les indications cliniques générales pour l'utilisation d'aides auditives et du générateur de bruit Tinnitus Balance sont les suivantes :

- Présence d'une perte auditive
	- Unilatérale ou bilatérale
	- Conductive, neurosensorielle ou mixte
	- Légère à profonde
- Présence d'acouphènes chroniques (uniquement pour les aides auditives dotées du générateur de bruit Tinnitus Balance)

#### **Contre-indications :**

Veuillez noter que les contre-indications ne concernent pas le logiciel d'appareillage, mais les aides auditives compatibles. Les contre-indications cliniques générales pour l'utilisation d'aides auditives et du générateur de bruit Tinnitus Balance sont les suivantes :

Perte auditive en dehors de la plage d'application de l'aide auditive (par ex. gain, réponse en fréquences)

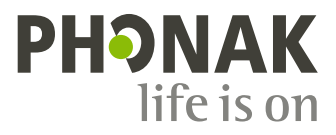

- Acouphène aigu
- Difformité de l'oreille (par ex. conduit auditif fermé, absence de pavillon)
- Perte auditive neuronale (pathologies rétrocochléaire comme un nerf auditif absent ou non viable)

Les critères principaux justifiant le fait de recommander à un patient d'obtenir un avis médical, l'avis d'un autre spécialiste ou un traitement sont les suivants :

- Difformité congénitale ou traumatique visible de l'oreille
- Antécédents de drainage actif de l'oreille dans les 90 jours précédents
- Antécédents de perte auditive soudaine ou à progression rapide dans une oreille ou les deux dans les 90 jours précédents
- Vertige aigu ou chronique
- Écart aérien osseux audiométrique supérieur ou égal à 15 dB à 500 Hz, 1 000 Hz et 2000 Hz
- Présence visible d'une accumulation importante de cérumen ou d'un corps étranger dans le conduit auditif
- Douleur ou gêne dans l'oreille
- Apparence anormale du tympan ou du conduit auditif, par exemple :
	- Inflammation du conduit auditif externe
	- Perforation du tympan
	- Autres anormalités que l'audioprothésiste estime être préoccupantes sur le plan médical

L'audioprothésiste peut décider qu'il n'est pas approprié ou dans l'intérêt du patient de lui conseiller ce dispositif dans les conditions suivantes :

- Il apparaît que le problème a été examiné de manière approfondie par un professionnel de santé et que tous les traitements possibles ont été dispensés.
- Le problème ne s'est pas empiré ou n'a pas évolué depuis le précédent examen ou traitement.
- Si le patient a décidé, en connaissance de cause et de manière compétente, de ne pas accepter le conseil de demander une opinion médicale, il est permis de procéder à la recommandation de systèmes d'aide auditive appropriés, sous réserve des considérations suivantes :
	- La recommandation n'aura aucune conséquence néfaste sur la santé ou le bien-être général du patient.
	- Les dossiers médicaux confirment que toutes les considérations nécessaires portant sur les intérêts du patient ont été émises. Si la loi l'exige, le patient signe une décharge pour confirmer qu'il n'a pas accepté le conseil de se référer à une autre opinion médicale et que sa décision a été prise en connaissance de cause.

#### **Limites d'utilisation :**

L'utilisation de Phonak Target est limitée à l'appareillage et au réglage d'appareils compatibles. Target n'est pas prévu à des fins de diagnostic.

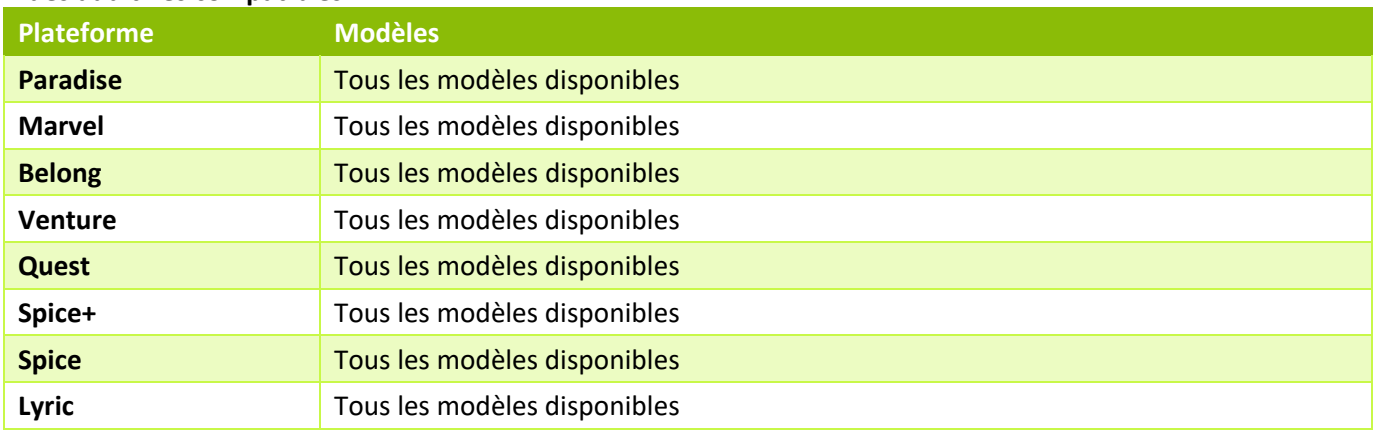

#### **Aides auditives compatibles :**

#### **Effets secondaires :**

Veuillez noter que les effets secondaires ne concernent pas le logiciel d'appareillage, mais les aides auditives compatibles.

Les effets secondaires physiologiques des aides auditives, tels que des acouphènes, des vertiges, une accumulation de cérumen, une pression trop importante, la transpiration ou l'humidité, des cloques, des démangeaisons ou des éruptions cutanées, des bouchons ou une saturation ainsi que leurs conséquences comme des maux de tête ou des douleurs d'oreille, peuvent être résolus ou réduits par votre audioprothésiste. Les aides auditives classiques sont susceptibles d'exposer les patients à des niveaux d'exposition sonore accrus, ce qui peut occasionner des déplacements de seuil dans la bande passante affectée par un traumatisme sonore.

#### **Avantages cliniques :**

L'avantage du patient tient au fait que le logiciel d'appareillage permet de régler l'aide auditive en fonction de ses besoins individuels et de sauvegarder les réglages dans l'aide auditive. L'avantage de l'audioprothésiste concerne la gestion du patient.

# **Contenu**

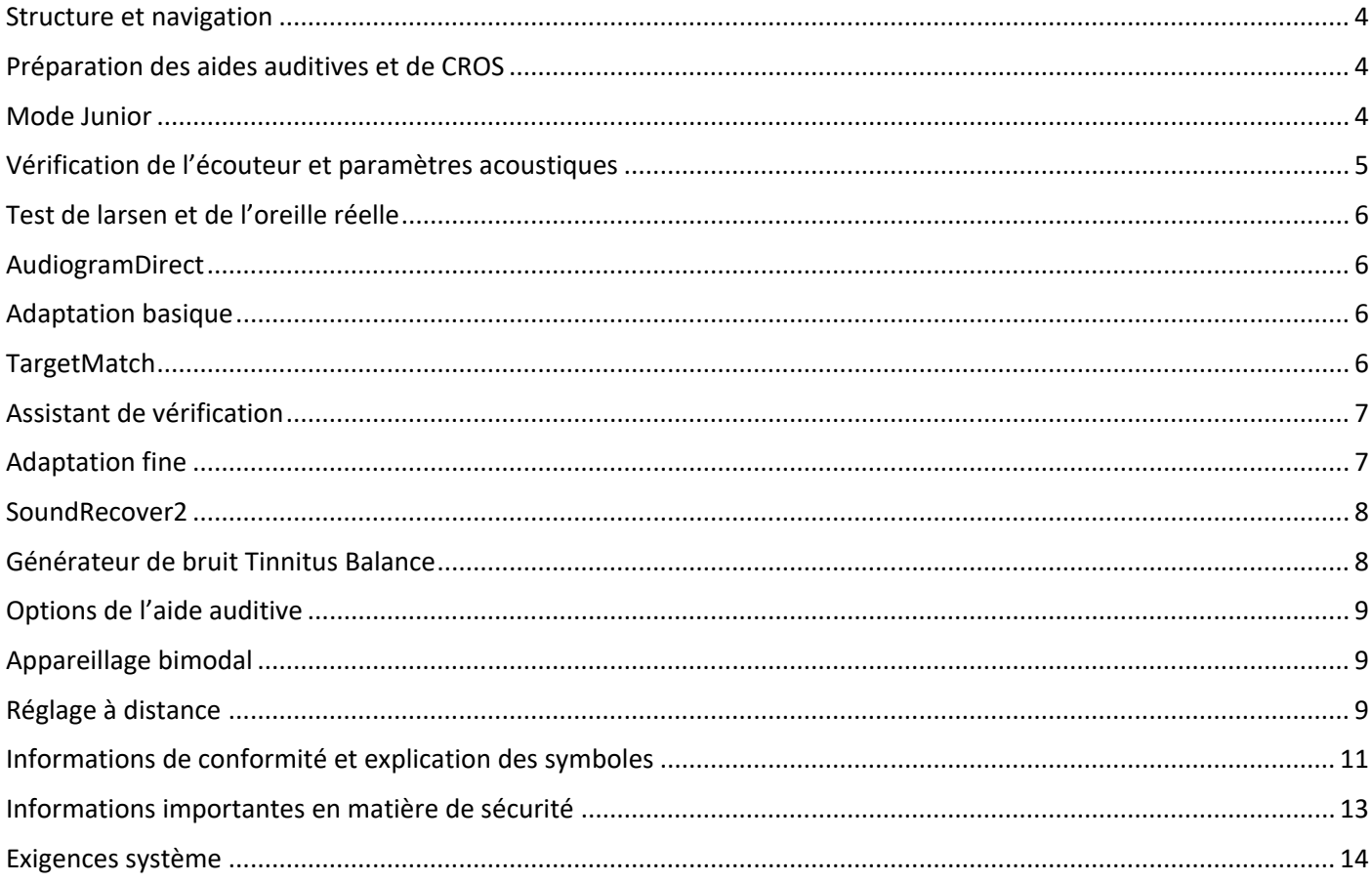

# **Structure et navigation**

Les trois onglets [Patient], [Appareils] et [Appareillage], ainsi que le tableau de bord situé au-dessus, vous offrent une navigation facilitée et des informations d'état.

Vous pouvez passer le curseur sur chacune des icônes du tableau de bord pour afficher des informations clés telles que la date de création de l'audiogramme, les numéros de série des aides auditives, la formule de présélection, l'état du test d'effet larsen, le côté Bluetooth®, et plus encore.

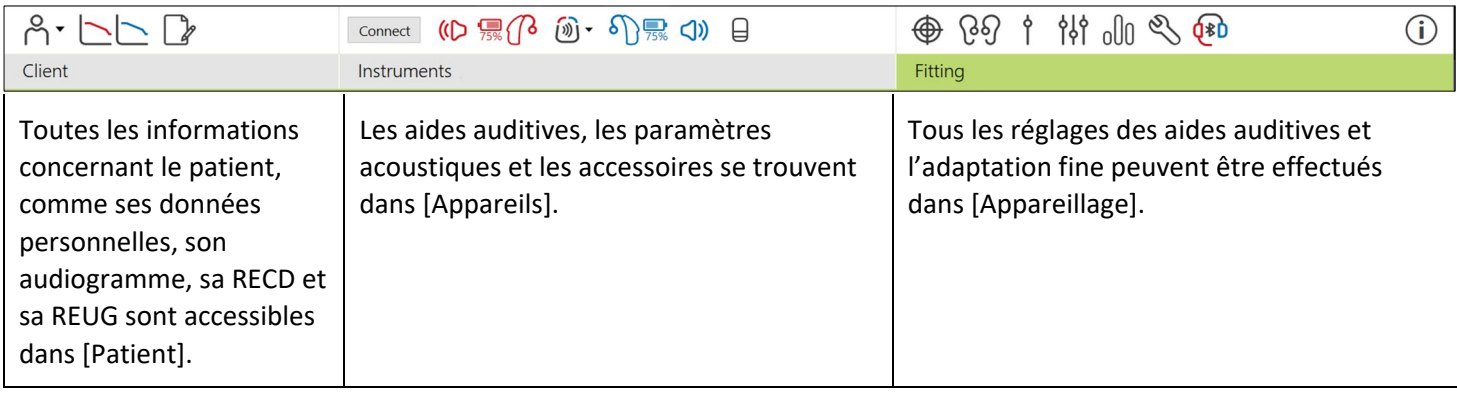

# **Préparation des aides auditives et de CROS**

## **iCube II ou Noahlink Wireless™**

Aucun câble n'est nécessaire pour les aides auditives ou CROS. Insérez simplement la pile et activez l'aide auditive ou CROS en fermant le compartiment pile. Pour la recharge, activez l'aide auditive ou CROS.

## **NOAHlink™ ou HI-PRO®**

Connectez les câbles de programmation aux aides auditives ou à CROS ainsi qu'à l'appareil d'adaptation. Veuillez utiliser des câbles Phonak étiquetés.

#### **Aides auditives Phonak Trial™**

Les aides auditives Phonak Trial sont fournies comme aides auditives BTE et RIC avec une connectivité directe. Les aides auditives Trial de Phonak permettent de modifier les niveaux de performance d'un appareil.

Dans la barre de menu noire en bas de l'écran, cliquez sur [Trial et outils]. Sélectionnez [Aides auditives Trial] et [Configurer]. Sélectionnez le niveau de performance souhaité et appuyez sur [Continuer]. Une fois la procédure terminée, les appareils sont prêts à être adaptés lors d'une session d'appareillage.

# **Mode Junior**

Selon l'âge de l'enfant, le mode Junior propose des réglages DSL ou NAL par défaut spécifiques à l'âge et des configurations d'aides auditives optimisées afin de répondre aux besoins des enfants et de leurs proches. Le mode Junior comprend quatre tranches d'âge :

- $\bullet$  0 à 3 ans
- 4 à 8 ans
- 9 à 12 ans
- 13 à 18 ans

Ces réglages par défaut sont approuvés par l'organe consultatif pédiatrique Phonak et le

National Acoustics Laboratory. Ces réglages constituent un point de départ pour des appareillages pédiatriques plus flexibles et plus efficaces. Dans Configuration, vous pouvez personnaliser et modifier les paramètres par défaut du mode Junior de manière à ce qu'ils correspondent mieux à votre flux de travail d'appareillage pédiatrique.

Saisir la date de naissance déclenche automatiquement une invite d'appareillage du mode Junior correspondant à la tranche d'âge 0-18 ans après l'ouverture d'une nouvelle session patient. Vous pouvez modifier manuellement la tranche d'âge appropriée dans le menu déroulant pour l'enfant si vous pensez que l'âge comportemental/physique est différent de l'âge chronologique par défaut. Cliquez sur [Appliquer le mode Junior] pour continuer.

Une notification concernant la fixation d'une sécurité enfant s'affiche pour les enfants dans la tranche d'âge 0-3 ans, lorsque les aides auditives sont initialement connectées. Si l'aide auditive disponible n'est pas équipée d'une solution avec sécurité enfant, une autre notification s'affiche.

# **Transfert des paramètres**

Target vous permet de transférer les paramètres d'une session d'appareillage vers une nouvelle sélection d'aides auditives. L'outil d'appareillage de transfert se trouve dans le menu déroulant [Appareillage], situé dans la barre de menu noire en haut de l'écran. Pendant le processus de transfert, Target vous demandera quels paramètres peuvent être transférés ou non.

Le transfert d'un appareillage n'est possible que vers ou depuis un appareillage bimodal.

# **Connexion des aides auditives**

Dans la session d'appareillage du patient, confirmez que le bon appareil d'adaptation est affiché. Pour changer l'appareil d'adaptation, utilisez la flèche du menu déroulant située à côté de l'appareil d'adaptation sur le tableau de bord.

Cliquez sur [Connecter] pour commencer l'appareillage. Les aides auditives connectées apparaissent dans le tableau de bord. Les appareils disponibles pour l'appairage sont automatiquement affichés.

Si un appareil n'est pas détecté, ouvrez/fermez le tiroir pile ou allumez/éteignez les aides auditives rechargeables pour démarrer le mode appairage.

Appuyez sur le bouton multifonction de l'aide auditive pour la mettre en évidence dans la liste si plusieurs appareils sont disponibles, ou pour confirmer le côté à attribuer à un patient.

Les données de l'audiogramme de Noah™ seront automatiquement importées dans Phonak Target et prises en compte dans les calculs initiaux. Dans une version autonome de Target, saisissez l'audiogramme à l'écran [Audiogramme].

# **Vérification de l'écouteur et paramètres acoustiques**

Dans [Appareils] > [Paramètres acoustiques], saisissez ou confirmez les informations de couplage correctes.

Si le patient utilise un embout personnalisé fabriqué par Phonak, il est possible de saisir le code acoustique indiqué sur l'embout. Le code acoustique est un code à six chiffres imprimé sur l'embout.

L'écouteur raccordé installé sur l'aide auditive est automatiquement comparé à la sélection dans Target lorsque les aides auditives sont connectées. Ce contrôle peut aussi être effectué en cliquant sur [Vérifier] sur l'écran Paramètres acoustiques. En cas de non-concordance, vous pouvez la corriger dans l'écran des paramètres acoustiques ou en remplaçant l'écouteur de manière à ce qu'il corresponde à celui qui est saisi dans Target.

# **Accessoires**

Les accessoires peuvent être sélectionnés manuellement dans [Appareils] > [Accessoires]. Cochez [Afficher uniquement les accessoires compatibles] pour afficher uniquement la liste des accessoires compatibles avec les aides auditives sélectionnées.

# **Test de larsen et de l'oreille réelle**

Cliquez sur [Appareillage] pour accéder au [Test de larsen et de l'oreille réelle]. Le test de larsen peut être effectué dans les deux oreilles ou dans une oreille à la fois. Cliquez sur [D] / [Commencer] / [G] pour démarrer le test.

# **AudiogramDirect**

AudiogramDirect est un test in situ de l'audition dans Phonak Target. Vous pouvez tester l'audition du patient directement avec leurs aides auditives. AudiogramDirect ne remplace pas les évaluations diagnostiques audiologiques.

Pour modifier le comportement par défaut des mesures CA et des mesures de l'inconfort UCL, allez dans [Configuration] > [Session d'appareillage] > [AudiogramDirect].

Cliquez sur [AudiogramDirect] > [Commencer] pour tester les seuils de conduction aérienne (CA) et les seuils d'inconfort de sonie (UCL) à l'aide des aides auditives connectées. Les mesures de l'inconfort sont facultatives et elles sont inactivées au cours de la session Phonak Remote Support.

# **Adaptation basique**

Si les ajustements du niveau de gain, de l'autophonation ou de la compression sont nécessaires, allez dans [Adaptation basique] > [Réglage initial]. Le niveau de gain et les réglages de compression sont basés sur l'expérience d'utilisation du patient et sur la formule de présélection choisie.

En fonction des aides auditives connectées, des outils supplémentaires tels que le [Générateur de bruit Tinnitus Balance] et l'[Équilibrage CROS] peuvent être accessibles via l'onglet situé en bas de l'écran. Pour ajuster le niveau de sonie entre l'appareil CROS et l'aide auditive, cliquez sur [Équilibrage CROS].

#### **Auto acclimatation**

Habituez automatiquement un patient à un niveau de gain global plus élevé en définissant un niveau de gain cible pour l'aide auditive et le nombre de jours pour que l'aide auditive atteigne ce gain cible.

Sélectionnez [Auto acclimatation] dans le menu du niveau de gain dans l'onglet [Réglage initial]. Précisez le niveau initial, le niveau final et la durée pendant laquelle le gain de l'aide auditive augmente automatiquement jusqu'au niveau final.

# **TargetMatch**

TargetMatch est un système de guidage automatique pour les mesures de l'oreille réelle. Il vous guide lors d'un flux de travail étape par étape de placement de la sonde, d'obtention de mesures de l'oreille réelle et de correspondance à la cible de l'oreille réelle automatique.

TargetMatch est disponible lorsque Target est utilisé dans Noah.

Cliquez sur [D] / [Commencer] / [G] pour démarrer TargetMatch. L'assistant vous guide ensuite à travers plusieurs étapes.

# **Assistant de vérification**

Lors d'une vérification en dehors de TargetMatch, la grande variété de systèmes de traitement du signal, de variables de gain et de compression, de compression fréquentielle et d'algorithmes de gestion du bruit dans les aides auditives peut également avoir une incidence sur la vérification du gain et des réglages MPO. Pour remédier à ces difficultés, autorisez l'assistant de vérification à désactiver les fonctionnalités adaptatives pour un processus de vérification fluide.

L'assistant de vérification est accessible dans [Adaptation fine] > [Gain & MPO] > [Assistant de vérification]. L'assistant vous guide ensuite à travers plusieurs étapes.

# **Adaptation fine**

L'adaptation fine permet d'accéder à des fonctionnalités d'adaptation plus spécifiques, comme l'ajustement du gain et du MPO, ainsi que des fonctions de performances auditives et de nettoyage du son, pour un appareillage individualisé.

Le côté gauche de l'écran [Adaptation fine] est utilisé pour gérer les programmes. Ici, vous pouvez personnaliser le programme de démarrage, la structure de programme et les programmes de diffusion audio.

Cliquez sur [Tous les programmes] pour ajuster simultanément tous les programmes. Cliquez sur [AutoSense OS] pour modifier tous les programmes automatiques acoustiques ou sur [AutoSense OS (diffusion audio)] pour modifier l'AutoSense OS™ pour la diffusion audio.

Pour modifier un seul programme, cliquez sur le programme, par exemple [Situation calme], dans la liste et ajustez en fonction des besoins.

Cliquez sur l'icône [+] pour ajouter un programme manuel supplémentaire.

Les flèches annuler ou recommencer sont situées en regard de [Adaptation fine] et peuvent être utilisées pour annuler ou recommencer des étapes dans l'écran de l'adaptation fine.

Les valeurs de gain sont ajustables pour les sons d'entrée faibles, moyens et forts, ainsi que pour le MPO.

#### **Adaptation fine de l'audibilité**

L'affichage des courbes représente des échantillons sonores pouvant être sélectionnés et leurs gains. Les échantillons sonores peuvent être diffusés pour simuler un environnement d'écoute spécifique.

Les valeurs de gain sont affichées pour les sons d'entrée faibles, moyens et forts. Les ajustements ne concernent que les niveaux de gain et les fréquences importants pour améliorer l'audibilité des stimuli sélectionnés, indiqués par les différentes nuances de rouge/droit et de bleu/gauche.

#### **Adaptation fine automatique**

Il s'agit d'un outil d'adaptation fine basé sur la situation. Les ajustements disponibles dépendent de l'appréciation du patient de la situation acoustique. Un échantillon sonore recommandé est présélectionné en fonction du programme choisi. Les échantillons sonores peuvent être diffusés pour simuler l'environnement d'écoute.

#### **Options de programmes**

Les options de programmes peuvent être ajustées à partir des réglages par défaut. Les caractéristiques peuvent être activées, désactivées ou leur intensité modifiée individuellement, pour chaque programme. Les plages disponibles dans chaque échelle sont visibles et dépendent du niveau de performance.

Pour les aides auditives à connectivité directe, le comportement de commutation par défaut pour accéder à la diffusion audio peut être modifié pour le TV Connector, Roger™ et Phonak PartnerMic™.

# **SoundRecover2**

SoundRecover2 est un système de compression de fréquences proposant un comportement adaptatif.

SoundRecover2 est :

- Activé par défaut pour les pertes auditives plates ou en chute progressive vers les aigus où le seuil 8 kHz est de 45 dB HL ou inférieur.
- À l'arrêt par défaut pour les pertes en pente inversée (8 kHz ≥ 30 dB mieux que 3 kHz).

Pour désactiver SoundRecover2, cliquez sur [Adaptation fine] > [SoundRecover2]. Désactivez en décochant la case [Activer SoundRecover2].

Pour une adaptation fine de SoundRecover2, cliquez sur [Adaptation fine] > [SoundRecover2].

- Faites glisser le curseur vers [Audibilité] pour augmenter la capacité de détection des sons /s/ et /sh/.
- Faites glisser vers [Distinction] pour augmenter la capacité de faire la distinction entre /s/ et /sh/.
- Faites glisser vers [Confort] pour augmenter le caractère naturel des sons, comme les voix d'hommes, votre propre voix ou de la musique.

# **Générateur de bruit Tinnitus Balance**

Le générateur de bruit Tinnitus Balance fournit un moyen d'enrichissement sonore pouvant être utilisé dans le cadre d'un programme de gestion de l'acouphène

Le générateur de bruit peut être activé ou désactivé dans [Appareillage] > [Adaptation basique] > [Générateur de bruit Tinnitus Balance]. Lorsqu'il est activé, la forme du bruit généré s'affiche en vert. L'affichage des courbes doit être réglé sur [Sortie].

Les caractéristiques par défaut sont calculées sur la base de l'audiogramme du patient. Dans le menu déroulant [Forme acoustique du bruit généré], le réglage par défaut [Basée sur la perte auditive] peut être modifié pour indiquer [Basée sur un bruit blanc] ou [Basée sur un bruit rose].

Le niveau de sortie maximal du générateur de bruit Tinnitus Balance est limité à 85 dB(A). Conformément aux recommandations relatives à l'exposition au bruit, un message d'avertissement s'affiche lorsque le niveau du générateur de bruit dépasse 80 dB(A). Le cas échéant, la durée maximale d'utilisation par jour s'affichera en dessous du niveau maximal de bruit.

Pour des ajustements plus détaillés du générateur de bruit Tinnitus Balance, allez dans [Adaptation fine] > [Générateur de bruit Tinnitus Balance].

Tinnitus Balance n'est pas disponible avec les aides auditives Phonak Sky™ . Phonak ne propose pas de consignes d'appareillage cliniques recommandées pour l'appareillage de Tinnitus Balance chez des enfants de moins de 18 ans. DataLogging peut fournir des informations sur la nature et la durée des environnements d'écoute dans lequel le patient s'est trouvé. Pour accéder aux informations de DataLogging, allez à [Appareillage] > [DataLogging].

# **Options de l'aide auditive**

En cliquant sur [Options de l'aide auditive], vous pouvez configurer des options telles que les commandes manuelles, les signaux et alertes, le comportement de démarrage ou DataLogging.

Lorsque l'aide auditive est connectée, chaque configuration peut être présentée sur l'aide auditive, dans [Signaux & alertes].

Avec les aides auditives à connectivité directe Phonak, vous pouvez accéder à des réglages supplémentaires tels que la configuration du nom Bluetooth, le côté et la gestion des appairages en cliquant sur [Bluetooth].

Il est possible de transmettre par e-mail ou d'imprimer un rapport d'appareillage personnalisable que le patient peut emporter chez lui. Le rapport contient des informations relatives à l'appareil, ainsi que des informations relatives au programme.

# **Appareillage bimodal**

Le Phonak Naída™ Link M peut être utilisé en appareillage bimodal avec un processeur de son Advanced Bionics (AB) Naída<sup>™</sup> CI M. Le Phonak Sky<sup>™</sup> Link M peut être utilisé en appareillage bimodal avec un processeur de son AB Sky CI™ M.

Ouvrez la session d'appareillage et confirmez que Noahlink Wireless s'affiche. Connectez l'aide auditive et le processeur de son pour démarrer l'appareillage. Les appareils disponibles pour l'appairage sont automatiquement affichés. Suite à la connexion de l'aide auditive et du processeur de son lors de la session d'appareillage du patient, Target aligne automatiquement la structure de programme avec les options de l'aide auditive pour correspondre au processeur de son.

Pour ce faire, utilisez Phonak Target comme vous le feriez lors d'une session d'appareillage standard pour compléter l'appareillage de votre aide auditive Naída Link M ou Sky Link M.

Le processeur de son est configuré sur le mode lecture seule. Aucune modification du processeur de son ne peut être réalisée ou enregistrée. Vous pouvez consulter les réglages du processeur de son et utiliser les informations pour adapter les réglages correspondants sur le côté de l'aide auditive.

La connexion sans fil entre l'aide auditive et le processeur de son s'active automatiquement dès qu'ils sont déconnectés de la session d'appareillage.

# **Réglage à distance**

Phonak Remote Support est conçu pour aider l'appareillage du patient en fournissant un entretien à distance des aides auditives.

#### **Exigences**

- Version la plus récente disponible du logiciel Phonak Target pour une expérience optimale.
- Version la plus récente de myPhonak app installée sur le téléphone portable du patient.
- Compte PhonakPro avancé activé avec le Réglage à distance. (S'applique uniquement dans certains pays.)
- Un appareillage initial de l'aide auditive doit être effectué au centre d'audioprothèse.
- Ordinateur avec webcam ou microphone intégré ou webcam et microphone externes connectés à l'ordinateur. Pour une meilleure qualité sonore, utilisez un casque audio doté d'une connexion microphone.
- Connexion Internet stable (Wi-Fi, LAN ou 4G) d'au moins 5 Mb/s pour le transfert des données pour les chargements et les téléchargements. Les patients se connectant à la 4G peuvent s'exposer à des frais supplémentaires liés à l'utilisation de données en fonction de leur contrat.

Il est possible de vérifier la connexion Internet dans Target pour s'assurer que la configuration est appropriée pour une session de réglage à distance. Cliquez sur [Configuration] > [Internet] > [Services Internet] > [Test de connexion]. Une fois terminé, le statut s'affichera.

# **Configuration pour le réglage à distance**

Sélectionnez le patient pour le Réglage à distance. Si plusieurs sites cliniques sont disponibles, sélectionnez la clinique où la première session à distance aura lieu.

Cliquez sur [Connexion PhonakPro] pour vous connecter à PhonakPro ou pour créer un nouveau compte PhonakPro. Un compte PhonakPro s'applique uniquement dans certains pays.

Un appareillage initial de l'aide auditive doit être effectué au centre d'audioprothèse. Dès que vous cliquez sur [Sauvegarder et fermer la session], le réglage à distance est activé. Pour activer le réglage à distance pour les aides auditives compatibles pour un patient existant, les aides auditives doivent être connectées à Target à la clinique. Dès que vous enregistrez la session, l'appareillage à distance est activé.

Le patient doit télécharger l'application myPhonak app sur son smartphone et appairer les aides auditives à l'application avant qu'une session de réglage à distance puisse avoir lieu.

## **Appel vidéo et session de suivi prothétique**

Il est recommandé que le patient dispose de piles neuves dans ses aides auditives ou une charge suffisante dans ses aides auditives rechargeables avant de se connecter à la session de réglage à distance.

Cliquez sur [Démarrer le Réglage à Distance]. Vous et votre patient serez connectés à l'appel vidéo. Il se peut que vous deviez attendre que le patient se connecte à la session Phonak Remote Support à l'aide de l'application myPhonak app.

Une fois connectés, vous pourrez voir et entendre votre patient. Assurez-vous que la vidéo et le microphone de votre ordinateur sont activés. La commutation entre un microphone intégré ou externe ou une webcam peut être effectuée avant ou pendant une session en cliquant sur la molette de réglages située dans le coin supérieur droit de l'écran de réglage à distance.

Dès que le patient se connecte à la session de réglage à distance et a accepté les demandes de la caméra et du microphone sur son smartphone, les deux vidéos s'afficheront à l'écran.

L'icône  $\bigoplus$ s'affiche lorsqu'une connexion a été établie avec les aides auditives du patient. Une fois les aides auditives connectées, utilisez Target comme vous le feriez lors d'une session de suivi prothétique. Les aides auditives sont connectées en direct, et tous les ajustements que vous effectuez sont envoyés aux aides auditives en temps réel.

Il n'est pas possible de mettre un terme au réglage à distance Phonak Remote avec le patient tant que la session d'appareillage dans Target n'a pas été sauvegardée et fermée. Si la connexion entre les aides auditives du patient et Target est interrompue lors d'une session active de réglage à distance, les aides auditives vont redémarrer et conserveront le dernier appareillage valide.

**Fermeture de la session d'appareillage**

Vous pouvez fermer la session à tout moment en cliquant sur [Sauvegarder et fermer la session] dans le coin supérieur droit de l'écran. Sélectionnez les éléments à sauvegarder. La boîte de dialogue de sauvegarde confirme le succès de la sauvegarde dans les aides auditives et les accessoires. Après l'enregistrement, Phonak Target vous guide vers l'écran initial. Si vous travaillez sous Noah, vous pouvez retourner dans ce programme en cliquant sur [Retour dans NOAH] dans le coin supérieur droit de l'écran de démarrage.

**Informations de conformité et explication des symboles** 

# **Informations concernant la conformité**

Europe : déclaration de conformité

Par la présente, Sonova AG confirme que ce produit satisfait aux exigences de la directive (UE) 2017/745 relative aux dispositifs médicaux. Le texte complet de la déclaration de conformité est disponible auprès du fabricant : www.phonak.com/fr/fr/certificates

Le mode d'emploi est accessible par l'intermédiaire de la fonction [Aide] de Phonak Target. Le mode d'emploi de toutes les versions de Target est accessible au format électronique dans toutes les langues applicables à l'adresse suivante :

#### https://www.phonakpro.com/fr/fr/support/other-support/target-fitting-software/dfg-target.html

Pour obtenir gratuitement un exemplaire papier des instructions d'utilisation, contactez le représentant du fabricant le plus proche de chez vous. Un exemplaire vous sera envoyé sous un délai de 7 jours.

Tout incident grave en lien avec ce produit doit être déclaré au représentant du fabricant ainsi qu'à l'autorité compétente du pays de résidence. Un incident grave est décrit comme un incident ayant conduit, failli conduire ou qui pourrait conduire, directement ou indirectement, à l'une des situations suivantes :

- le décès d'un patient, d'un utilisateur ou de toute autre personne ;
- la détérioration temporaire ou permanente de l'état de santé d'un patient, d'un utilisateur ou de toute autre personne ;
- une grave menace de santé publique.

#### **Notice de sécurité :**

Les données relatives au patient sont des données personnelles qui doivent être protégées :

- assurez-vous que votre système d'exploitation est à jour ;
- assurez-vous que la version du logiciel Target installée est à jour ;
- activez votre identifiant Windows, utilisez des mots de passe fiables et ne communiquez pas vos informations d'identification ;
- utilisez une protection antivirus et contre les programmes malveillants à jour.

Selon la législation nationale en vigueur, il est possible que toutes des données relatives au patient doivent être cryptées afin de ne pas être tenu responsable en cas de perte ou de vol de données. Vous pouvez utiliser le cryptage du disque dur (par ex., Microsoft BitLocker) pour protéger toutes les données contenues sur votre PC. Si vous travaillez sous Noah, pensez à utiliser un cryptage pour la base de données de Noah.

Veillez à toujours protéger vos données. Sachez que cette liste n'est pas exhaustive.

- Lors du transfert de données via des canaux non sécurisés, envoyez des données anonymes ou cryptez-les.
- Protégez les sauvegardes de données pour éviter la perte de données, mais également le vol.
- Supprimez toutes les données des supports de données qui ne sont pas utilisés ou vont être jetés.

#### **Maintenance du logiciel**

Nous surveillons constamment les avis de notre clientèle. Si vous rencontrez des problèmes dans la dernière version du logiciel Target, veuillez contacter le représentant du fabricant le plus proche de chez vous.

# **Explication des symboles**

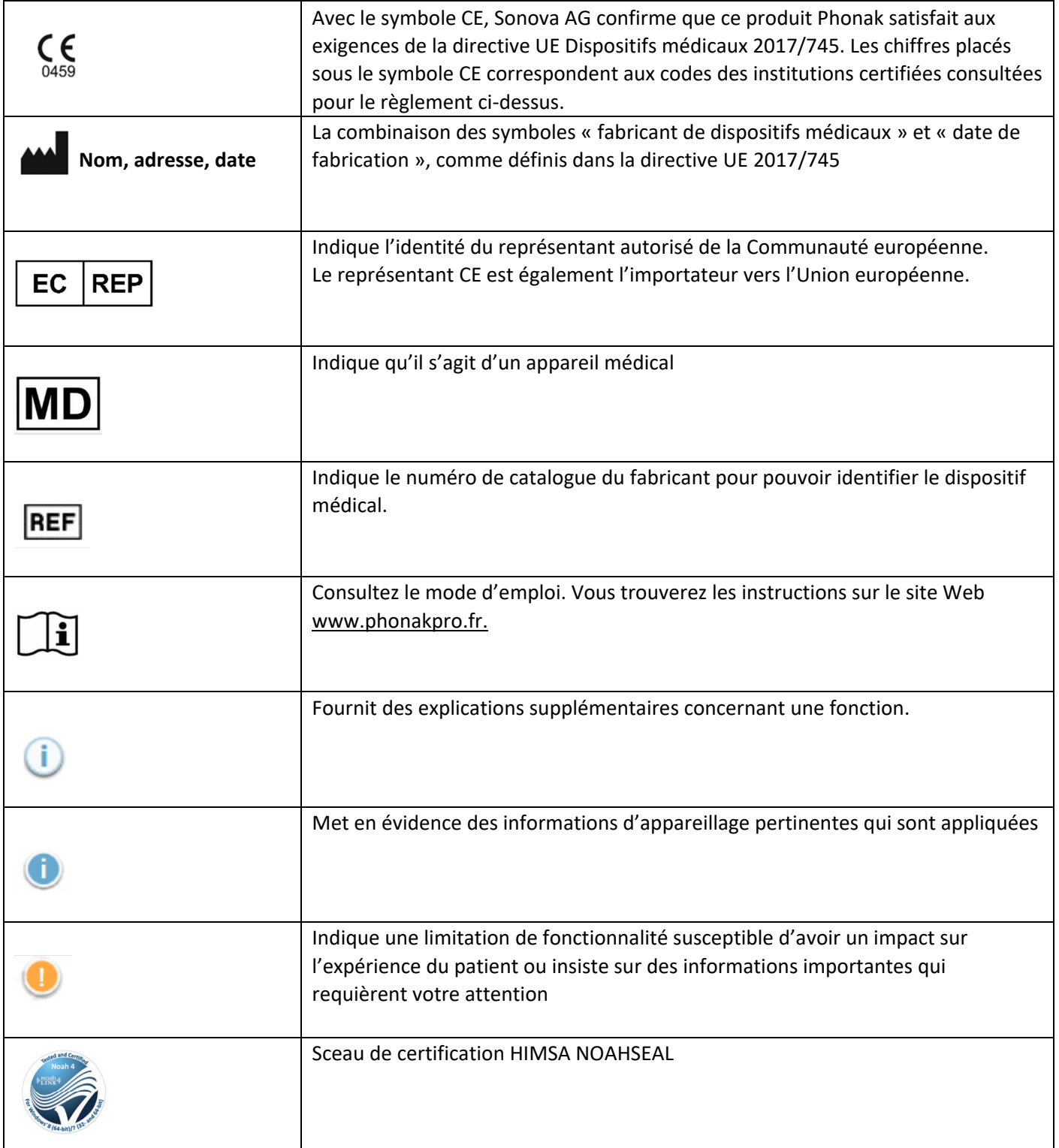

# **Informations importantes en matière de sécurité**

Target est un appareil médical. À ce titre, l'usage de ce produit comporte des risques de dommage. Il est donc important que seuls des audioprothésistes dûment qualifiés utilisent Target en accord avec ce Mode d'emploi, et qu'ils comprennent et tiennent compte des avertissements ci-inclus.

Dans le cas de Target, ces risques se manifestent à travers les aides auditives qu'il doit programmer. C'est-à-dire que Target lui-même ne peut pas directement porter préjudice à l'utilisateur (audioprothésiste) ou au porteur des aides auditives, mais son usage (ou mauvais usage) peut entraîner :

- la délivrance d'aides auditives mal programmées aux patients, et/ou ;
- des sons intenses nuisibles diffusés par le biais des aides auditives aux patients lors des sessions d'appareillage/de démonstration.

Ces risques sont extrêmement faibles, mais les audioprothésistes ainsi que les porteurs de ces aides auditives doivent tout de même en être conscients

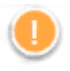

# MPO élevé

Le volume de sortie des deux aides auditives est supérieur à 132 dB (simulateur d'oreille)

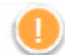

# Niveau élevé du générateur de bruit

Le niveau du générateur de bruit des deux aides auditives est supérieur à 80 dB(A). Soyez attentif à la durée de port maximale affichée sur l'écran « Générateur de bruit Tinnitus Balance ».

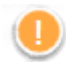

#### Problème d'écouteur

L'écouteur sélectionné et l'écouteur détecté ne sont pas les mêmes. Sélectionnez le bon écouteur.

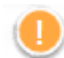

#### Information de côté incorrecte

L'aide auditive est configurée pour le côté opposé. Autorisez le changement de côté.

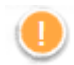

#### Avertissement de connexion

En raison de l'âge, une sécurité enfant doit être fixée à l'appareil auditif.

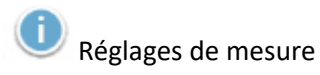

Retirez les aides auditives des oreilles du patient. Désactivez et réactivez-les. L'ensemble des données d'appareillage des aides auditives peuvent être restaurées à la fin de la procédure.

# **Exigences système**

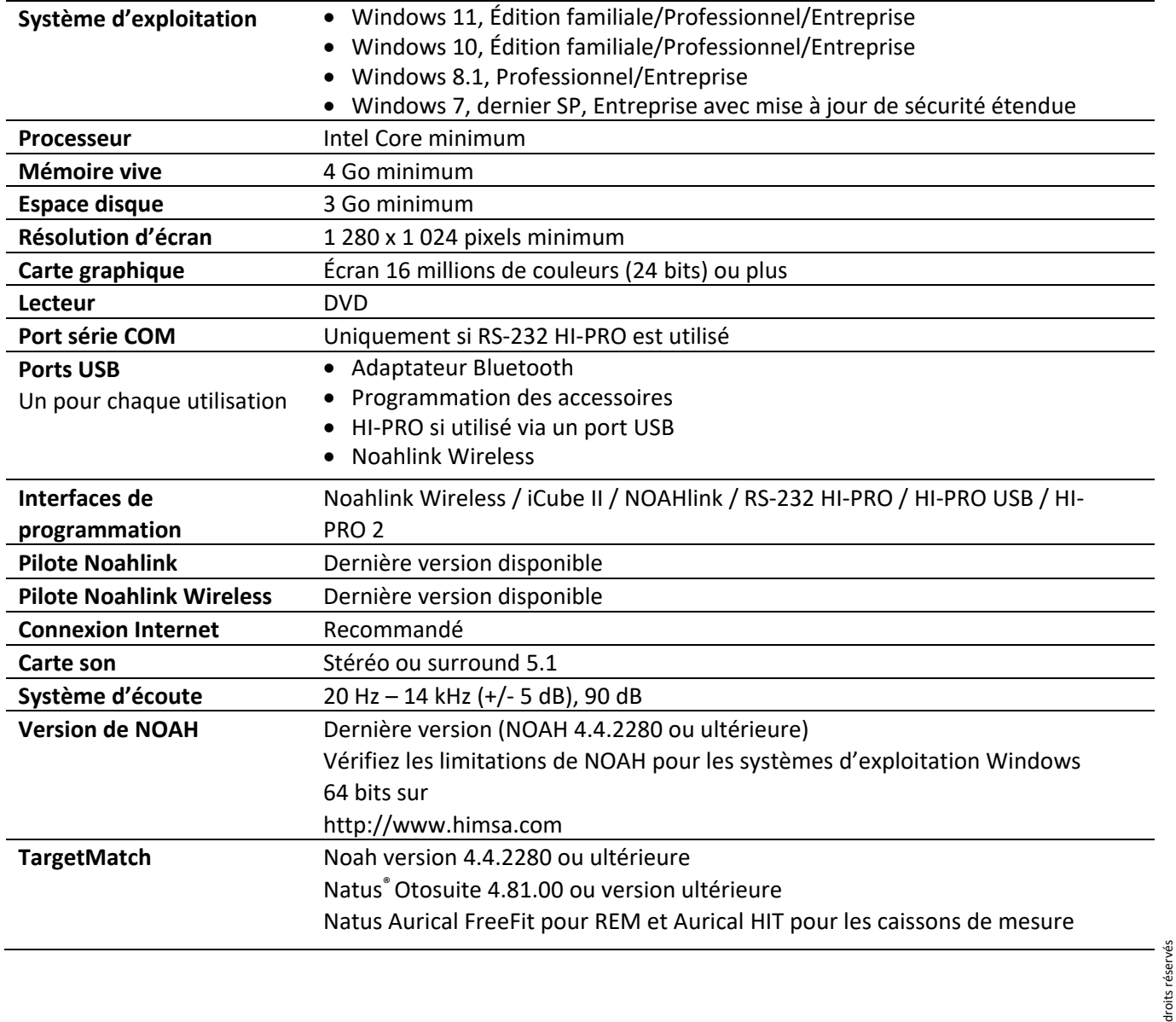

V1.00/2022-02/NLG ©2022 Sonova AG. Tous droits réservés Le nom de marque et les logos Bluetooth® sont des marques déposées appartenant à Bluetooth SIG, Inc. et toute utilisation de telles marques par Sonova A $\vec{\mathfrak{g}}$ est faite sous licence. V1.00/2022-02/NLG @2022 Sonova AG.

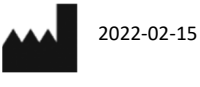

Sonova AG• Laubisrütistrasse 28 • CH-8712 Stäfa • Suisse

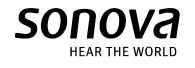

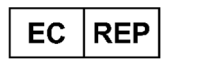

Sonova Deutschland GmbH Max-Eyth-Str. 20 70736 Fellbach-Oeffingen • Allemagne

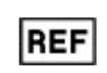

058-0125-073 DVD Phonak Target 7.3

0459 Marquage CE apposé en 2021

 $\epsilon$